# **Wireless HD Transmitter & Receiver Kit**

Model: WTR-5500

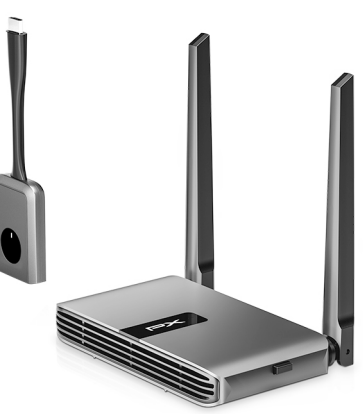

## *1080P Wireless HDMI Transmission*

## **INTRODUCTION**

This transmitter and receiver kit is a conference tool to improve the meeting efficiency. It can also use in teaching or entertainment.

It adopts HDMI+VGA dual transmission mode, which is compatible with new and old display devices. You can also sync your screen to a screen casting device without using the transmitter by connecting your phone to the WiFi of the receiver, which supports Airplay/ DLNA/ Miracast. Powerful long-distance signal transmission up to 100 feet (light of sight). Plug-N-Play, No drivers or software installation needed.

The button onto the transmitter support quickly disconnect or reconnect to your device. To protect your private content easily.

# **FEATURES AND CONTENTS**

#### **Features:**

- One-click screencast
- 1080P HD transmission
- 2.4GHz / 5GHz dual-band with high sensitivity antenna
- $\blacksquare$  Long distance : up to 100ft (L.O.S)
- Low latency : 0.2 sec.max
- Support H.264 compressing
- The receiver has HDMI / VGA / Audio ports can support external audio.
- RX support Mirroring Screen on display. Cast content from your laptop/smart phones.

#### **Package Contents**

- 1x WTR-5500 Transmitter main unit
- 1x WTR-5500 Receiver main unit
- 1x DC 5V/2A power adaptor for RX
- 2x Powering cable ( USB-A to USB-C cable ) for RX & TX
- 1x USB-C to HDMI adapter
- **User Manual**

## **INTERFACE**

# Receiver Overview

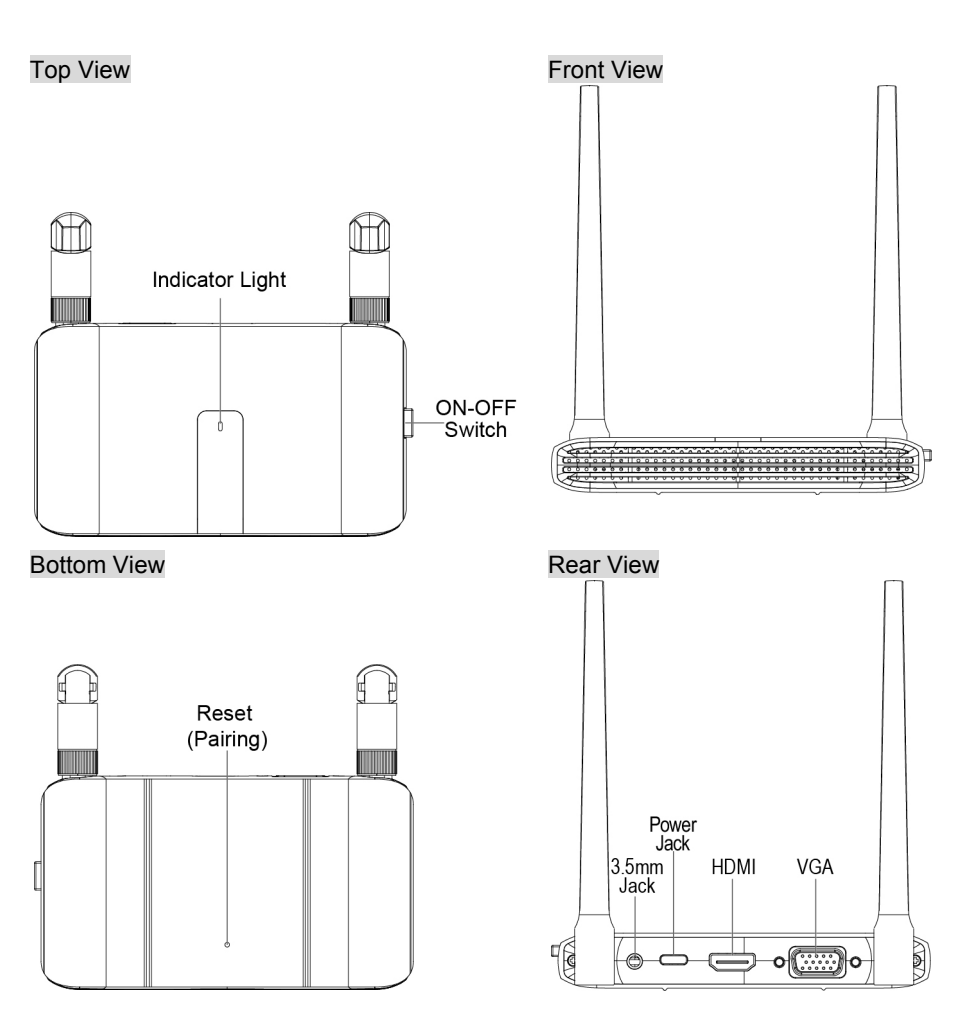

## Transmitter Overview

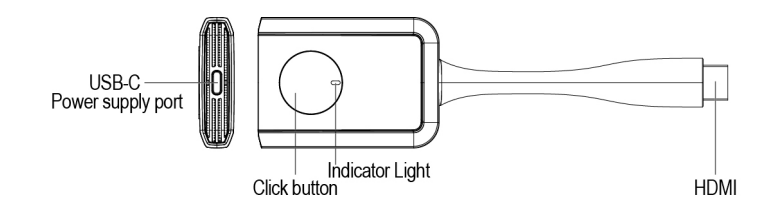

## **CONNECTION & OPERATION**

### **Combination of receiver and transmitter, plug and play**

#### **Transmitter connection**

**Step 1.** Connect with WTR-5500 Transmitter and Source device (Computer / Laptop)

#### **NOTE: \*\*Use USB adapter to connect the transmitter in these 2 situations:**

- (1) When the computer was low power.
- (2) The current for HDMI imports is lower on some computer, the power light on the transmitter will be weak or extinguished, please use the type c cable to support the transmitter

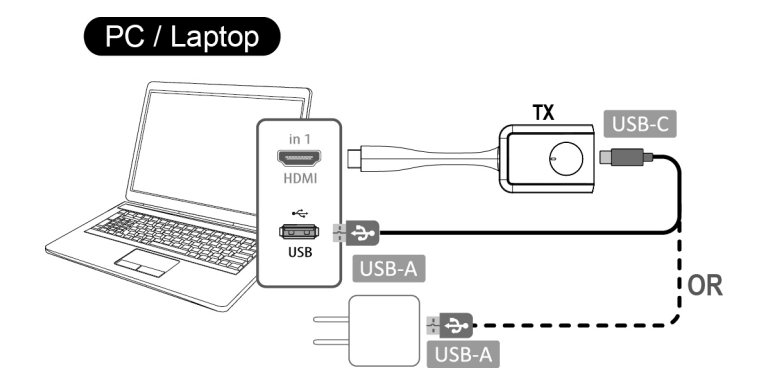

#### **Receiver connection**

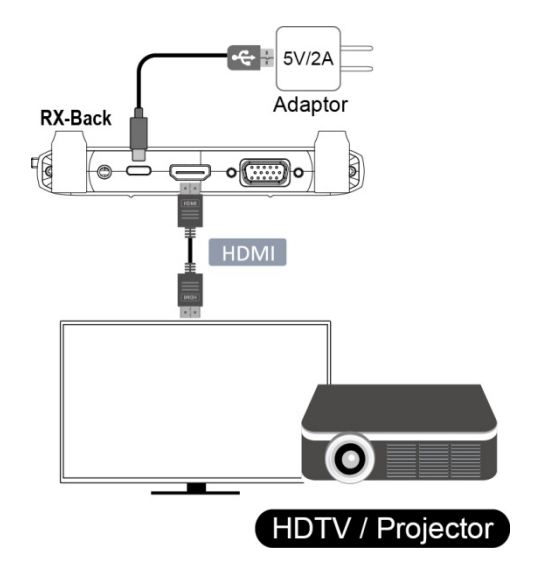

- **Step 2.** Connect the HDMI cable to the HDMI output port on the receiver and to the HDMI input port on the display such as HDTV/ Projector/ Monitor.
- **Step 3.** Connect the power adapter to the power jack on the receiver and a wall outlet for power supply. (5V/ 2A Adaptor)

Then turn on the Receiver power Switch.

**Step 4.** After the indicator Light enters the fast flash state, Wait for ten seconds to complete Casting. Connect the transmitter to the HDMI port of the computer ,Laptop or other media source .After the indicator Light enters the fast flash state, Wait for ten seconds to complete connection then press the main button on the transmitter to mirror the content from your device.

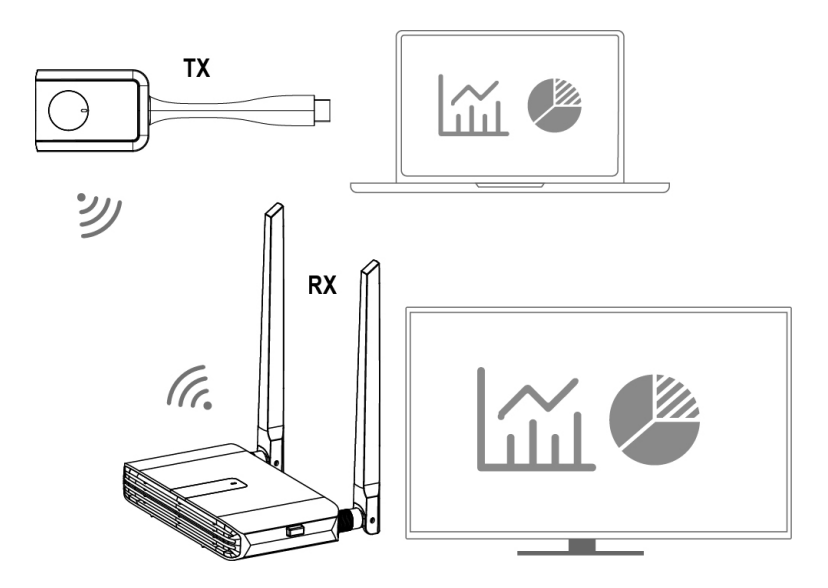

【Many-to-One Mode】

8 transmitters can be connected to 1 receiver at the same time, one click switch, does not interfere with each other, and multiple screens can be shared.

\*Note: This operation requires additional purchase of transmitters

## **Pairing Instructions**

**\*The receiver and transmitter have been paired at the factory.**

**\*In case of pairing failure due to improper operation or other circumstance during use, it is necessary to restore and repair the device as follows:**

- **Step 1.** Stick the pin into the receiver "RESET" bottom more than 3 Second, and it will enter to the pairing mode.
- **Step 2.** And then press the button of the WTR-5500 transmitter for more than 3 Second, the light status become fast flashing to be paring with the receiver.
- **Step 3.** The transmitter indicator is always on to indicate a successful connection.

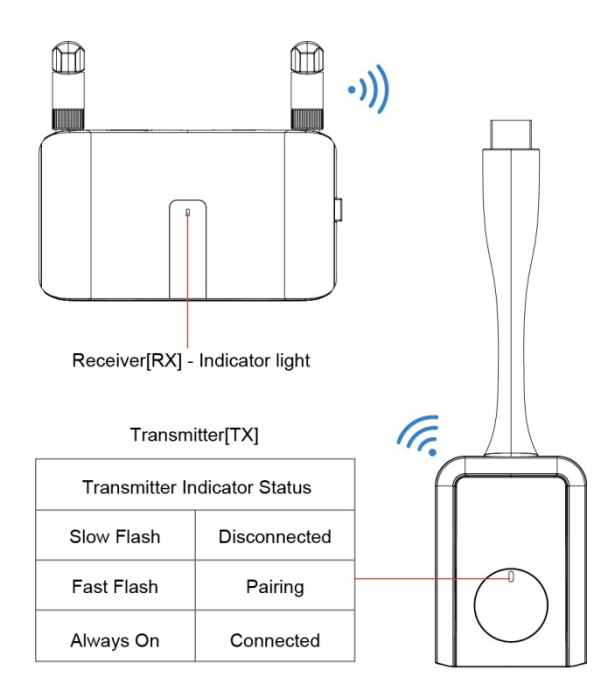

## **MAIN SCREEN OF RX**

When WTR-5500 RX is successfully turned on, the screen will be shown on display.

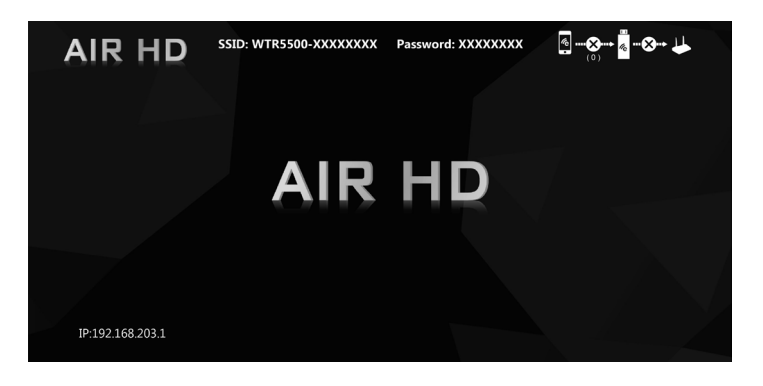

\**Outbound link can select only one of Wi-Fi (WLAN).* 

## **SETUP SCREEN MIRRORING WITH MOBILE DEVICES FOR RECEIVER**

**The receiver is connected to a screen or projector via HDMI for a wireless presentation. You can cast your content via WiFi display.** 

Use your device's own built-in screen mirroring function. Connect with WTR-5500 with SSID & Password directly.

- 1. SSID: Selecting the SSID **WTR5500-xxxxxx** in the device's Wi-Fi list.
- 2. Password: Entering the password **xxxxxxxx** to connect your device with WTR-5500 Receiver.

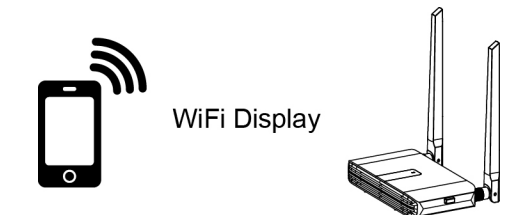

# **WEB SETTING**

**\*WTR-5500 IP-** Devices (either laptops or mobile phones) connect with WTR-5500 with SSID & Password first, applying the IP in web browser can enter Admin setting page for more advance setting.

1. Preparation-

To access the setting page, you have to choose either way to connect the devices.

- 1.1 Direct link- you can apply notebook or mobile phone to search WTR-5500 by wifi and key in relative SSID and Password show on screen.
- 1.2 Through Wifi AP or Routers- if your WTR-5500 has been connected to a certain networking device, you can apply notebook or mobile phone to connect the same device. **Entering the IP address 192.168.203.1 to your browser's URL bar → Internet → choose a local Wi-Fi network to access the internet**

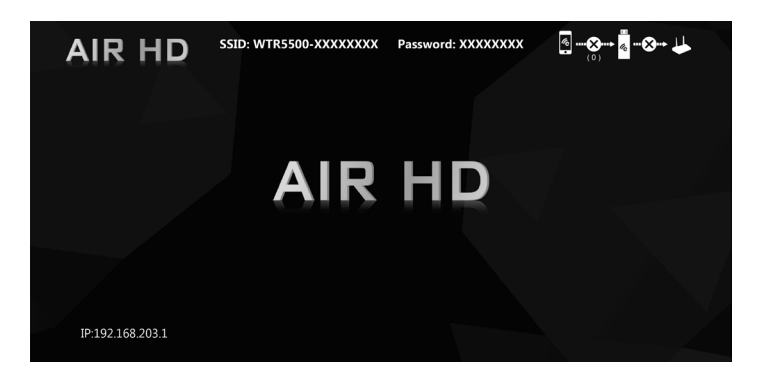

- 1. Menu Settings:
	- **.Internet**
	- **.Resolution**
	- **.Display mode**
	- **.Language**
	- **.Password**
	- **.Compatible**
	- **.WiFi Channel**
	- **.Airplay**
- **.Upgrade**
- **.Pair with EZcast TX**
- **.Reboot**
- **.Reset to factory default**

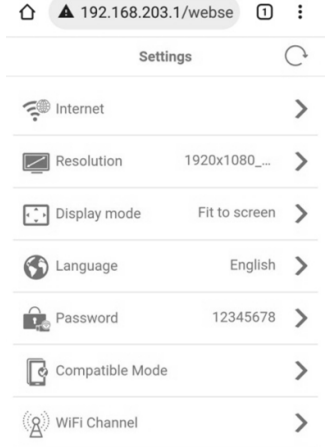

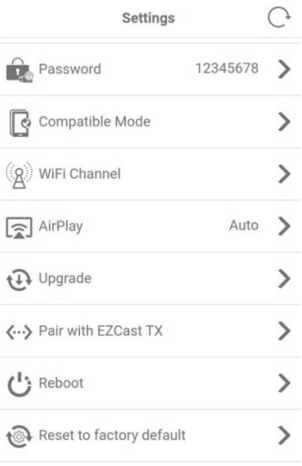

2. Internet Setting:

Connect the outbound Wi-Fi router.

Click internet, WTR-5500 will search the available WIFI automatically.

Choose the WIFI you would like to connect and enter password.

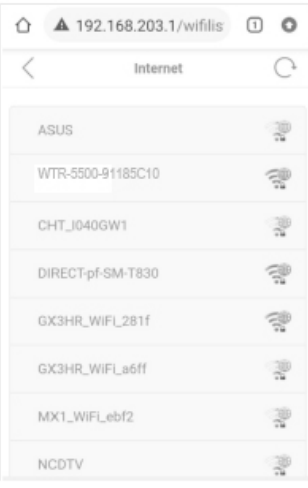

#### **Setup for iOS ( iPhone, iPad, iPod )**

- 1. Wait for WTR-5500 home screen after powering on.
- 2. WTR-5500 displays its own SSID & Password on the home screen.TV monitor
- 3. Connect your iOS device with WTR-5500 WiFi
	- (1). SSID: Selecting the SSID WTR5500 in the device's Wi-Fi list
	- (2). Password: Entering the password xxxxxxxx show on TV to connect your device with WTR-5500 Receiver.
- 4. Once connected, launch the browser on IOS device and enter IP 192.168.203.1 to open up the setting portal. Navigate to WiFi settings and connect the WTR-5500 with your home WiFi network. (Enter your own local/home network password)
- 5. Once WTR-5500 is successfully connected with your home WiFi network, you can confirm the connection by checking the Wi-Fi icon at the top left of home screen. The icon will light up WTR-5500 connection to external Wi-Fi.

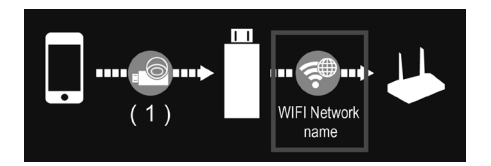

6. Swipe up on your iOS device and tap on Airplay Mirroring,then select WTR-5500 (SSID) as target. Your iOS device's screen will be shown on your TV through WTR-5500 receiver.

#### **Note :**

**You may skip step 4 & 5 if your device can use Wifi and mobile Data 4G (cellular network) simultaneously or you don't need internet access.** 

# **TROUBLE SHOOTING**

1. How to restore factory settings?

 When the product fails, press and hold the receiver Reset button for 10 seconds. After a black screen appears and restart, the factory settings will be restored.

- 2. Can devices without HDMI interface be used?
	- Yes, please use the device with and HDMI interface converter.
- 3. How to enter privacy mode?
	- Tap the transmitter function button to disconnect or reconnect.

## **FCC STATEMENT**

this device complies with part 15 of the FCC Rules. Operation is subject to the following two conditions:

(1) This device may not cause harmful interference, and

(2) This device must accept any interference received, including interference that may cause undesired operation.

NOTE: This equipment has been tested and found to comply with the limits for a Class B digital device, pursuant to part 15 of the FCC Rules. These limits are designed to provide reasonable protection against harmful interference in a residential installation.

This equipment generates, uses and can radiate radio frequency energy and, if not installed and used in accordance with the instructions, may cause harmful interference to radio communications. However, there is no guarantee that interference will not occur in a particular installation.

If this equipment does cause harmful interference to radio or television reception, which can be determined by turning the equipment off and on, the user is encouraged to try to correct the interference by one or more of the following measures:

—Reorient or relocate the receiving antenna.

—Increase the separation between the equipment and receiver.

—Connect the equipment into an outlet on a circuit different from that to which the receiver is connected.

—Consult the dealer or an experienced radio/TV technician for help.

Changes or modifications not expressly approved by the party responsible for compliance could void the user's authority to operate the equipment.

# **RF EXPOSURE STATEMENTS**

This Transmitter must not be co-located or operating in conjunction with any other antenna or transmitter.

This equipment complies with FCC RF radiation exposure limits set forth for an uncontrolled environment. This equipment should be installed and operated with a minimum distance of 20 centimeters between the radiator and your body or nearby persons.

This device complies with part 15 of the FCC Rules. Operation is subject to the following two conditions: (1) This device may not cause harmful interference, and (2) this device must accept any interference received, including interference that may cause undesired operation.

# **NOTICE**

- Manufacturer reserves the right to make changes in the hardware, packaging and any accompanying documentation without prior written notice.
- The terms HDMI and HDMI High-Definition Multimedia Interface, and the HDMI Logo are trademarks or registered trademarks of HDMI Licensing LLC in the United States and other countries.
- WTR-5500 incorporates HDMI<sup>®</sup> technology.